### **Инструкция по регистрации студента, преподавателя на платформе «Сферум»**

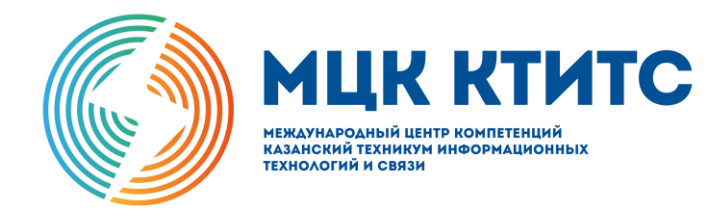

## Общайтесь в учебном профиле Сферум

Скачайте VK Мессенджер и создайте учебный профиль для доступа к чатам и видеозвонкам

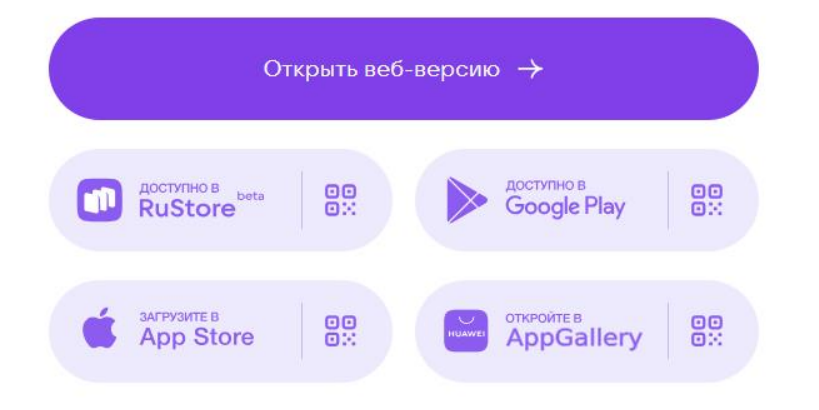

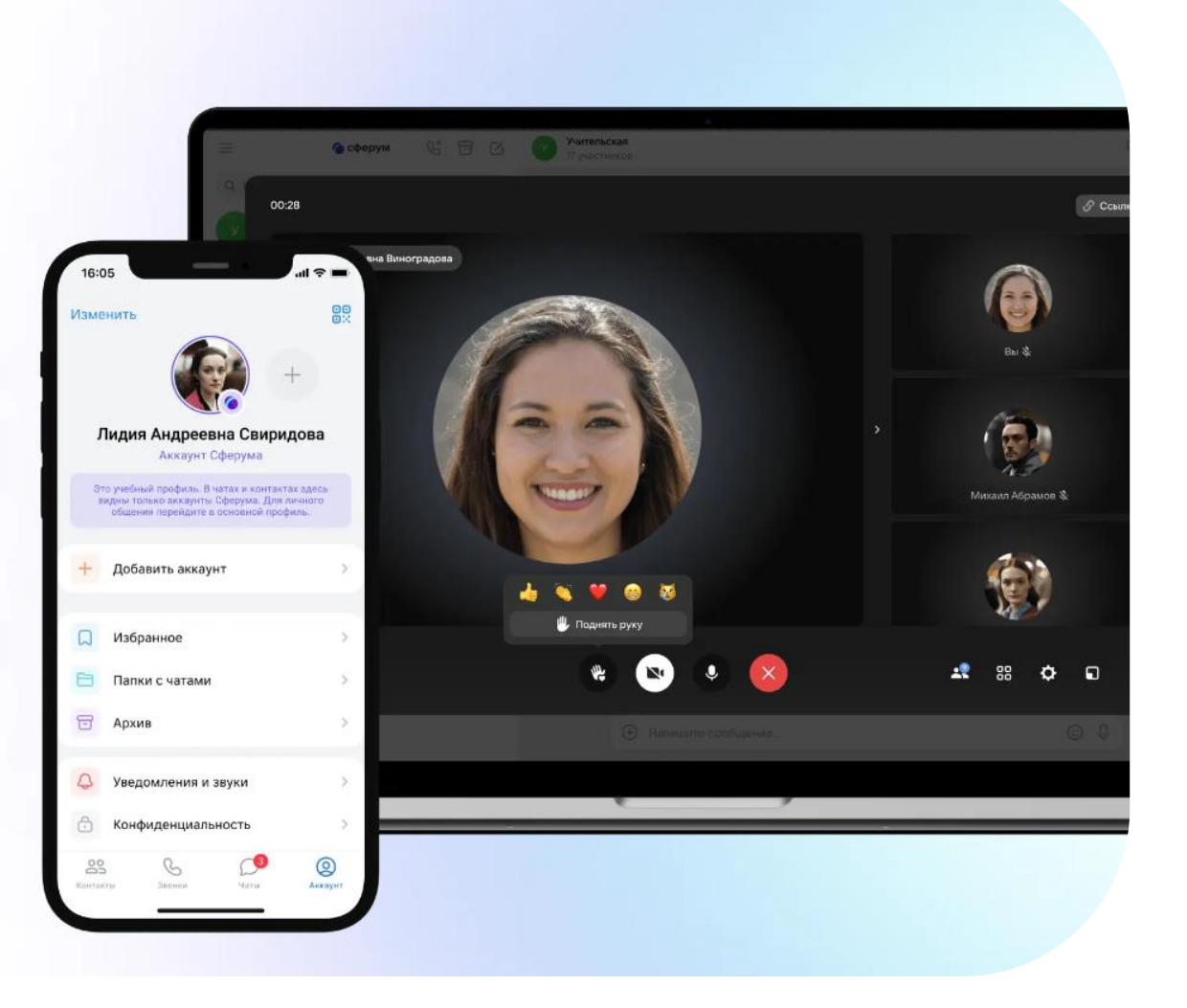

#### **Перейти по ссылке: <https://sferum.ru/?p=start> В правом верхнем углу нажать «Войти»**

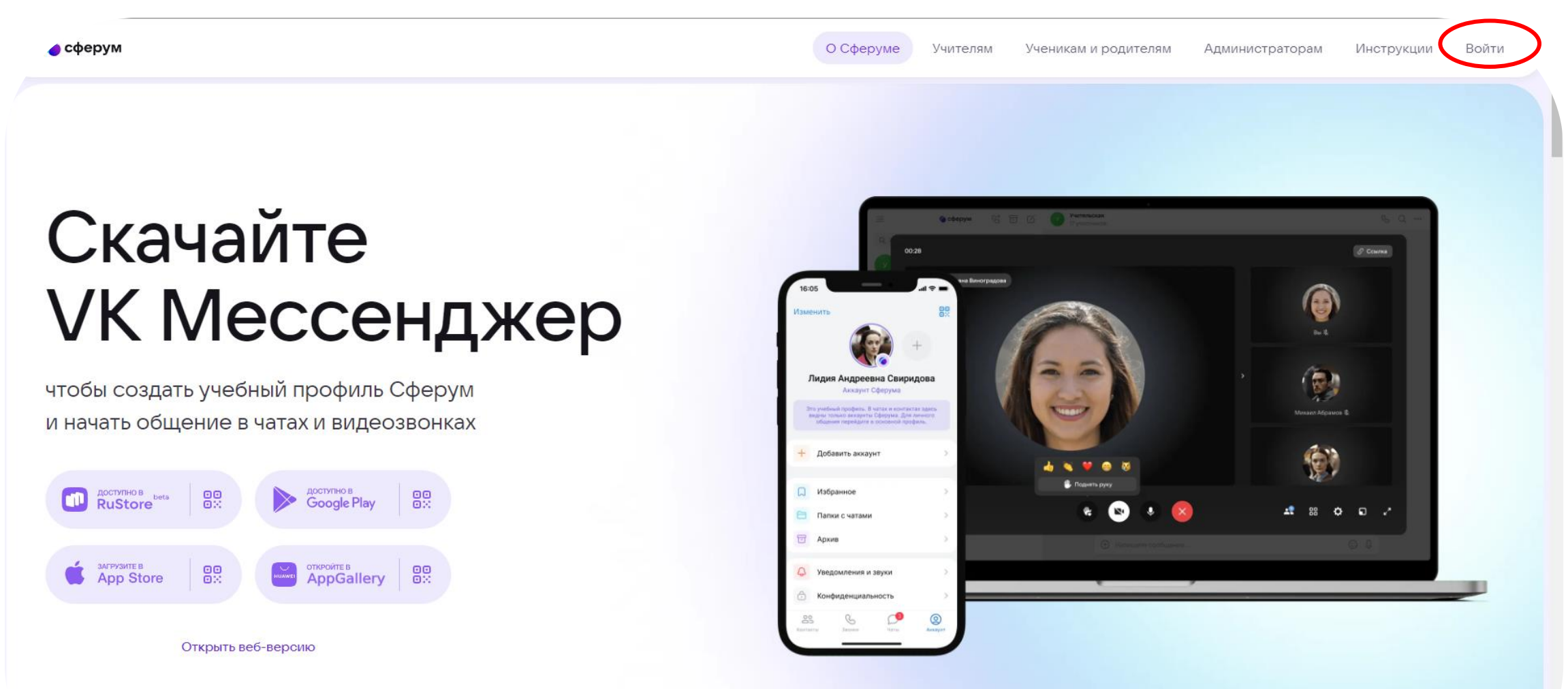

#### **Примечание!**

**Для входа в Сферум необходимо наличие учетной записи во «ВК», либо ее необходимо зарегистрировать.**

**Далее вводить номер телефона, к которому привязана учетная запись во «ВК»**

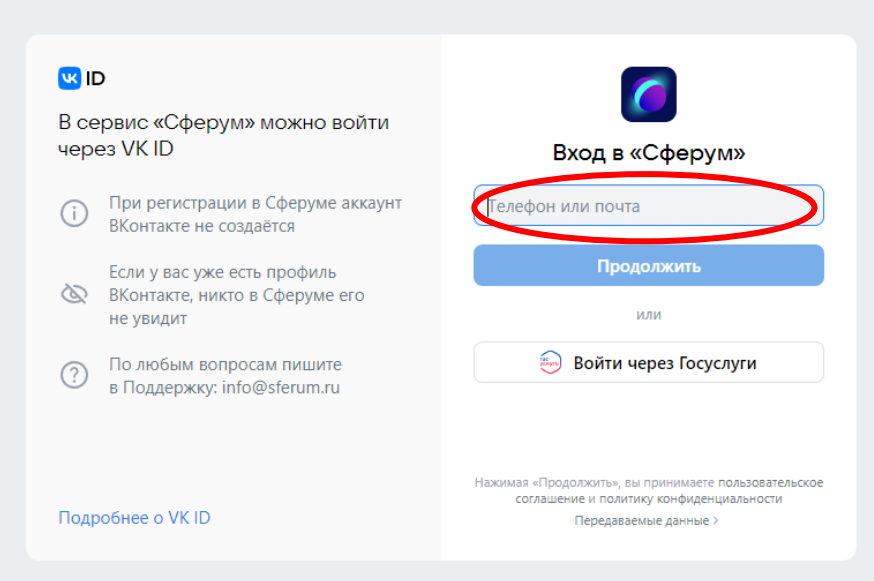

#### **Необходимо ввести пароль от учетной записи во «ВК»**

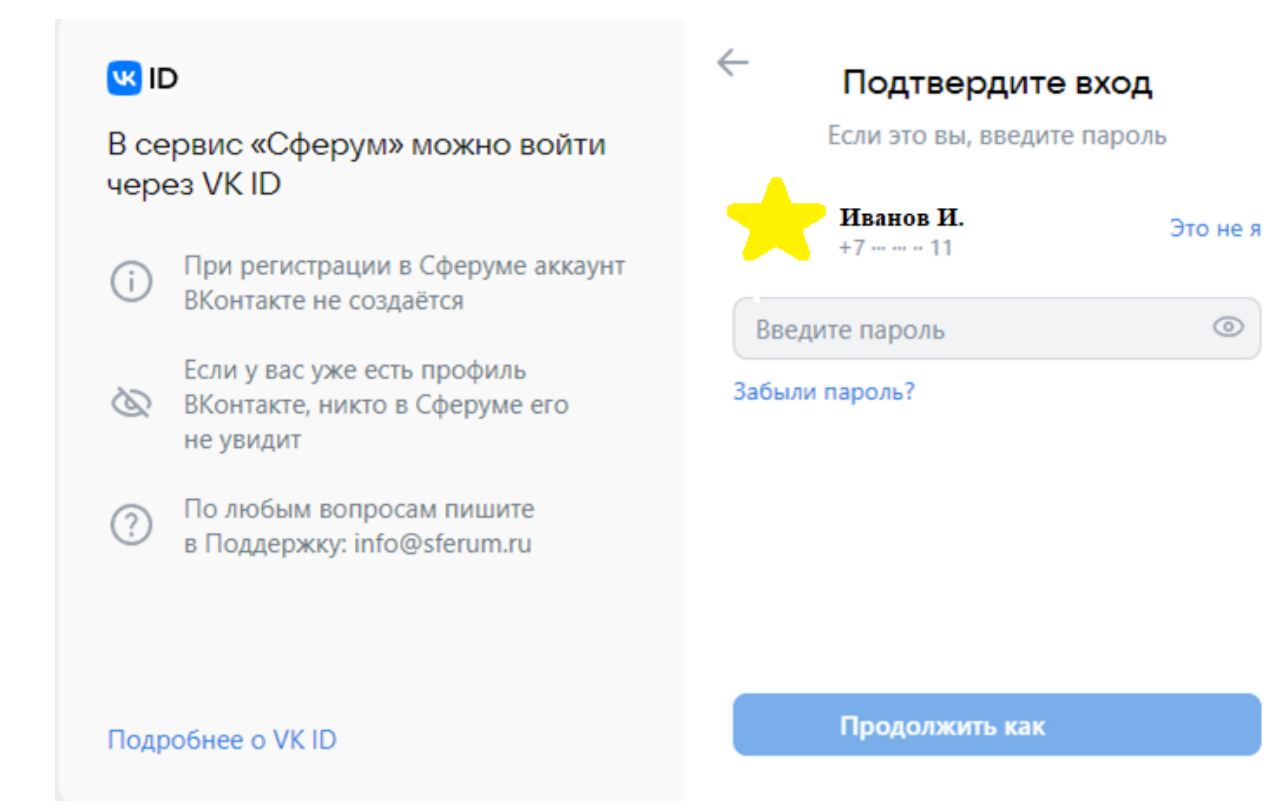

**Если номер телефона и пароль были успешно введены, то выйдет следующая страница. В ней необходимо ввести свои данные и нажать «Зарегистрироваться»**

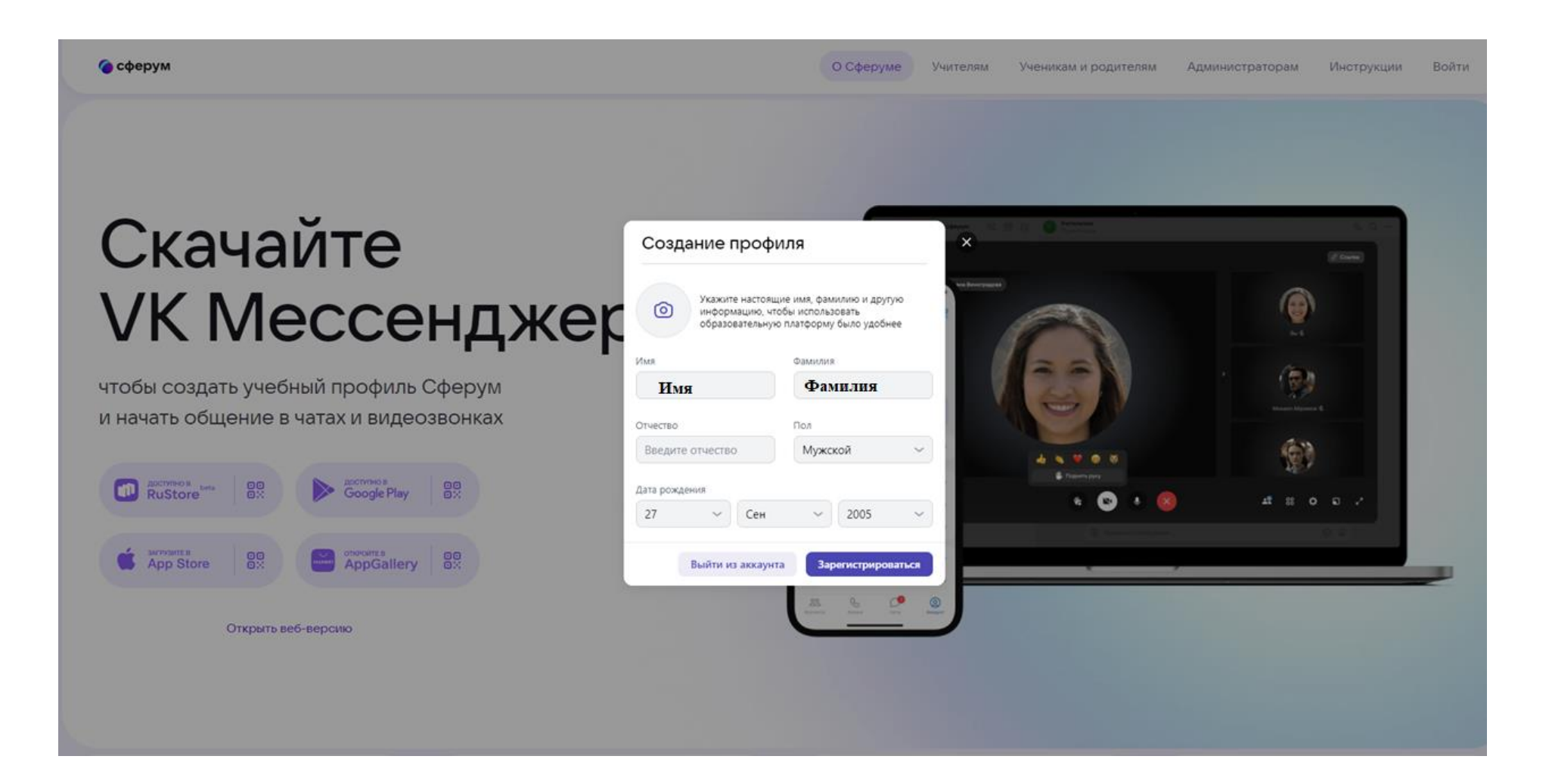

#### **Если профиль успешно создан необходимо нажать «Вступить в организацию»**

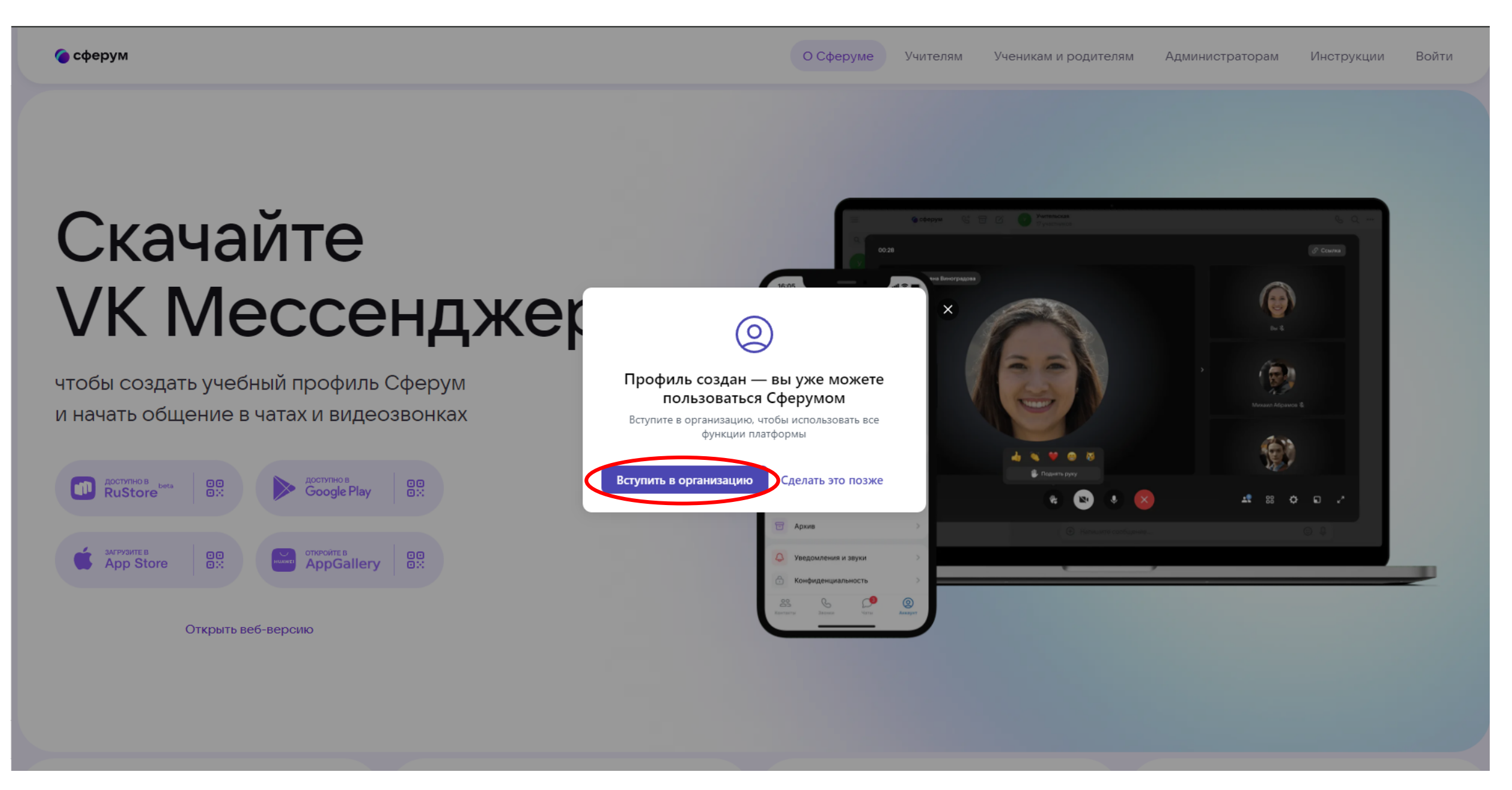

#### **Далее в графе «Населенный пункт» выбрать – «Казань» «Организация» - «ГАПОУ МЦК-КТИТС»**

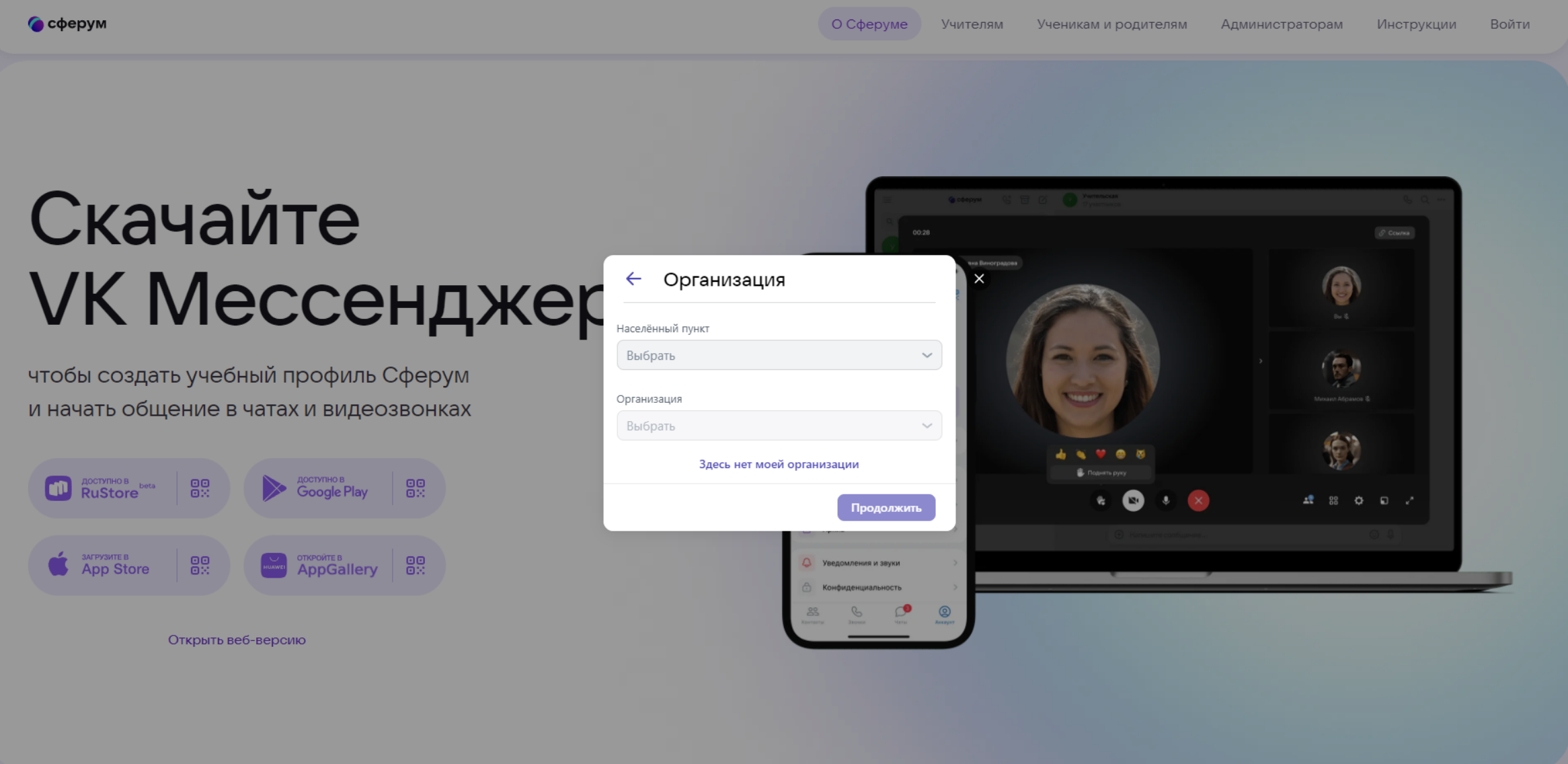

Войти

# Скачайте **VK Мессенджек**

чтобы создать учебный профиль Сферум и начать общение в чатах и видеозвонках

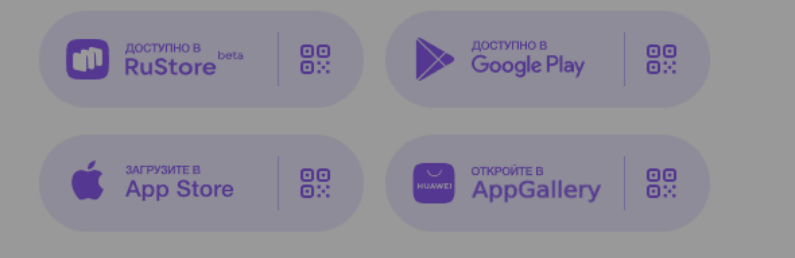

Открыть веб-версию

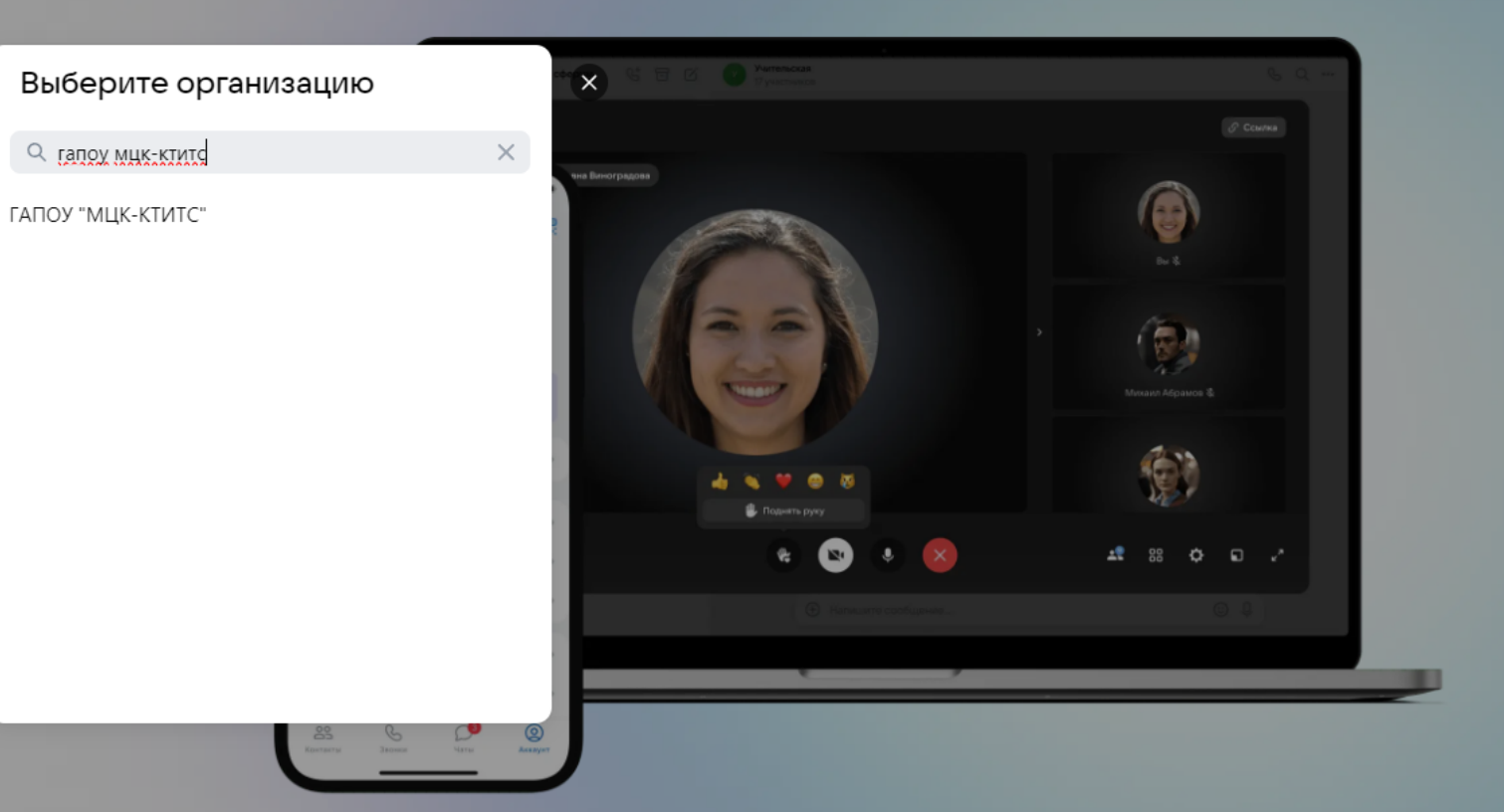

#### **Нажимаем кнопку «Продолжить»**

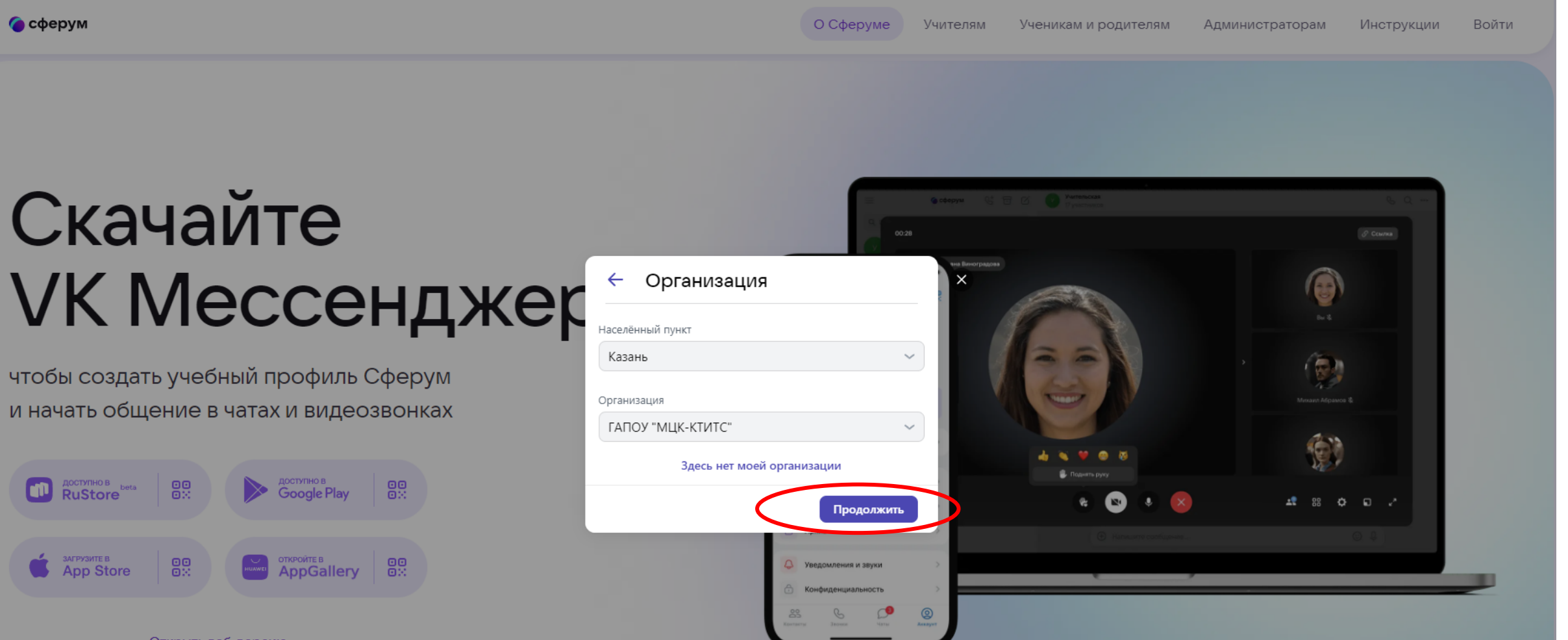

Открыть веб-версию

#### **Выбрать роль в зависимости от того, кто создает учетную запись**

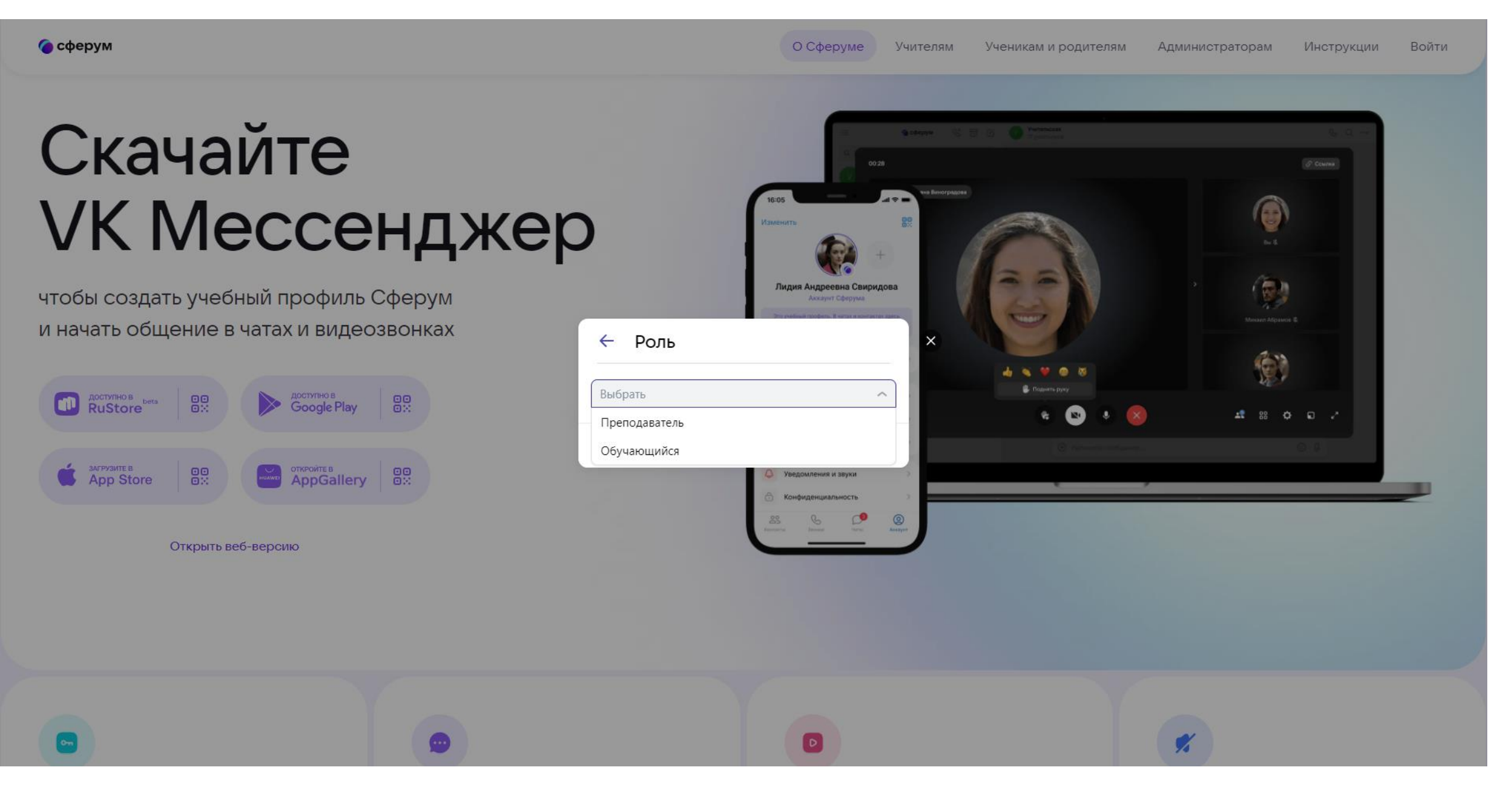

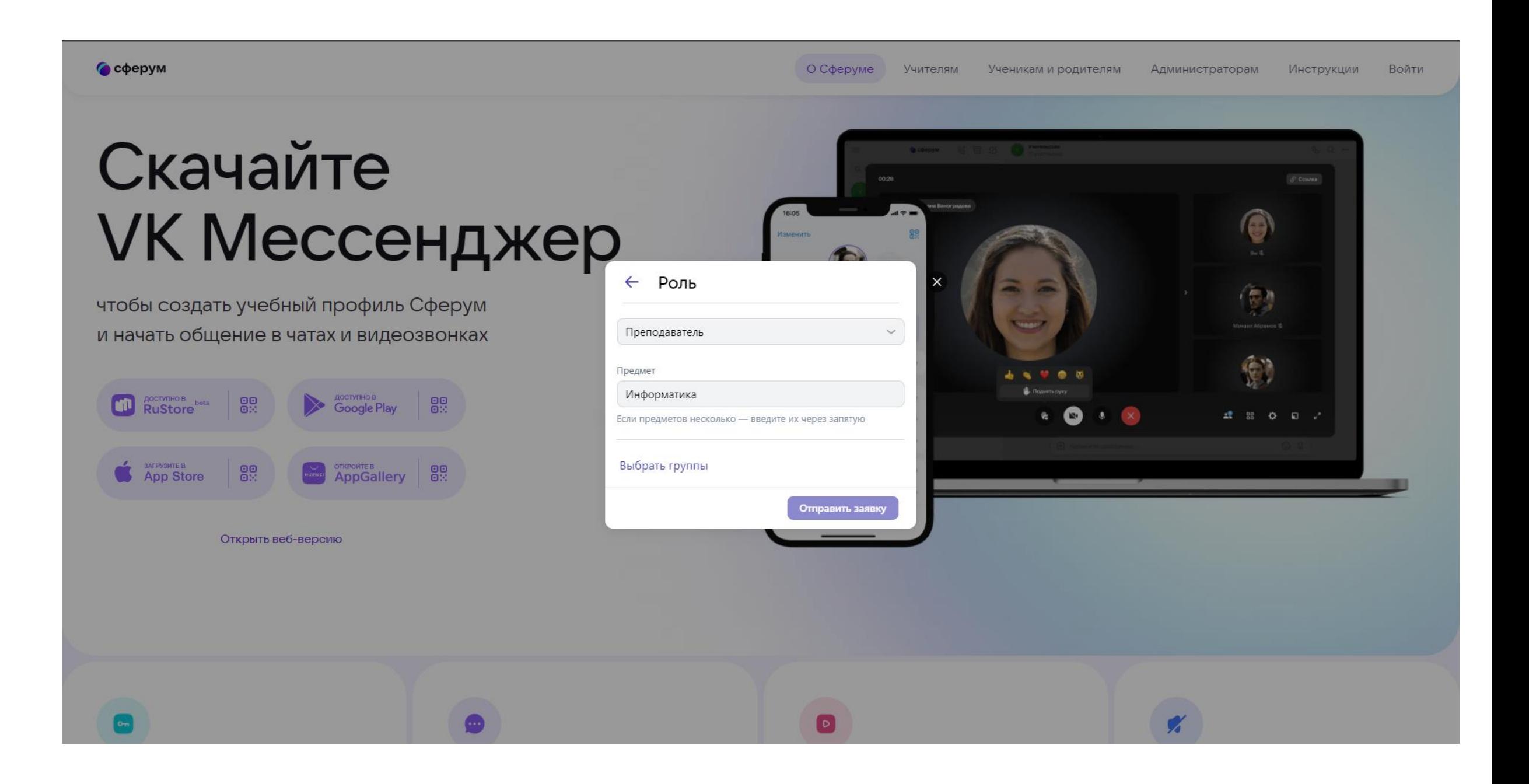

#### **И выбрать группы**

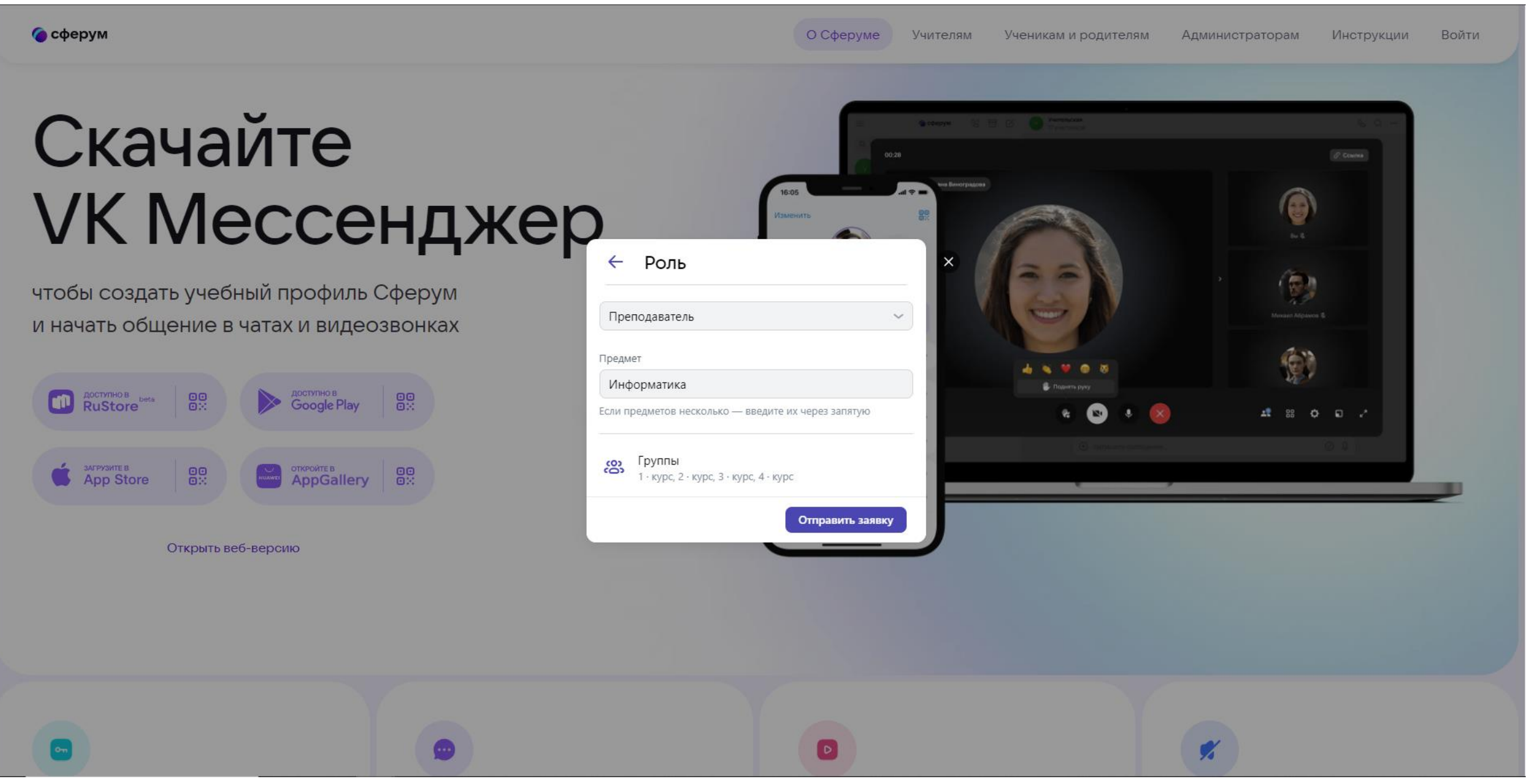

#### **При успешном вводе всех позиций, выйдет данное окно. Далее администраторы в течении N – времени обрабатывают заявку**

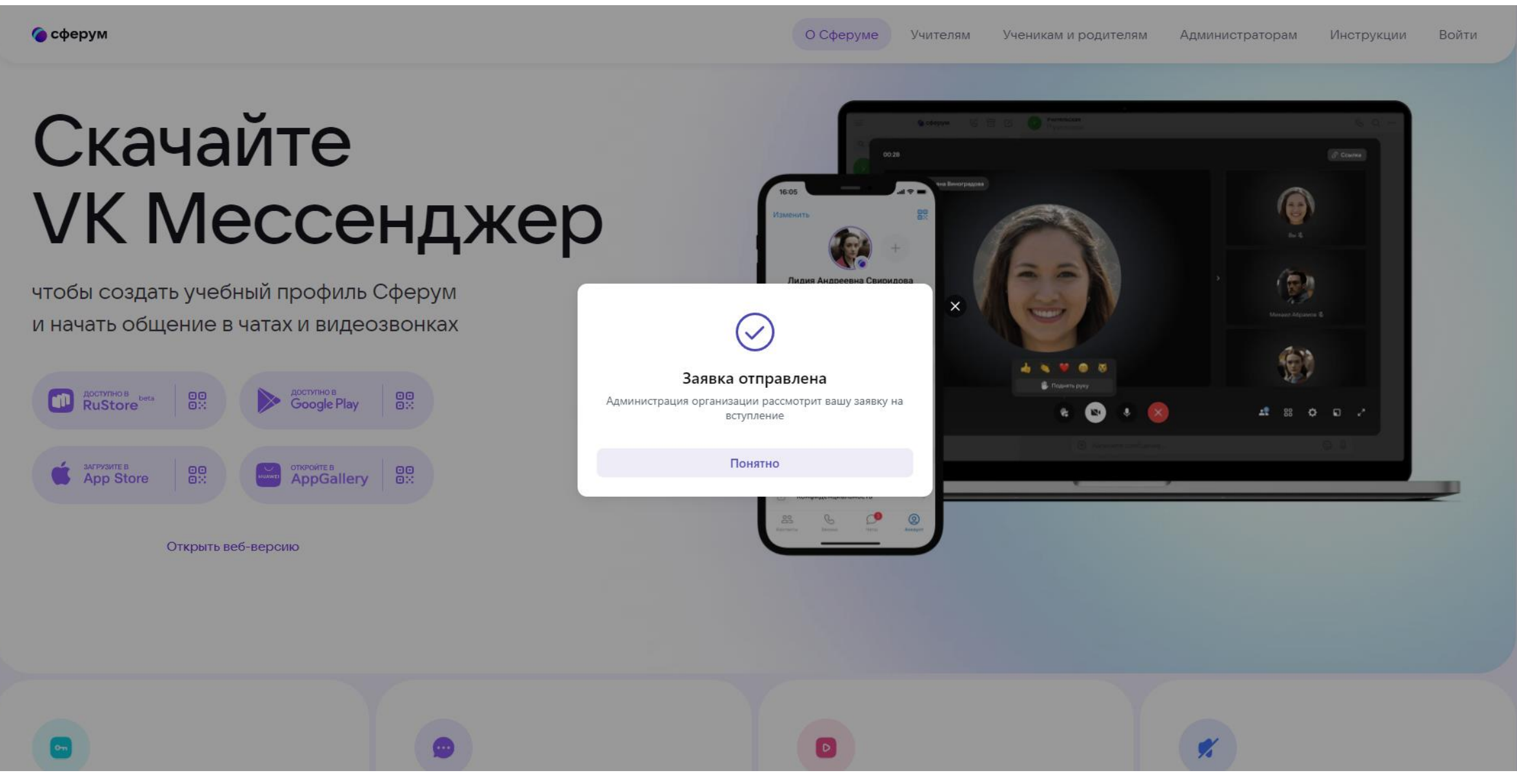

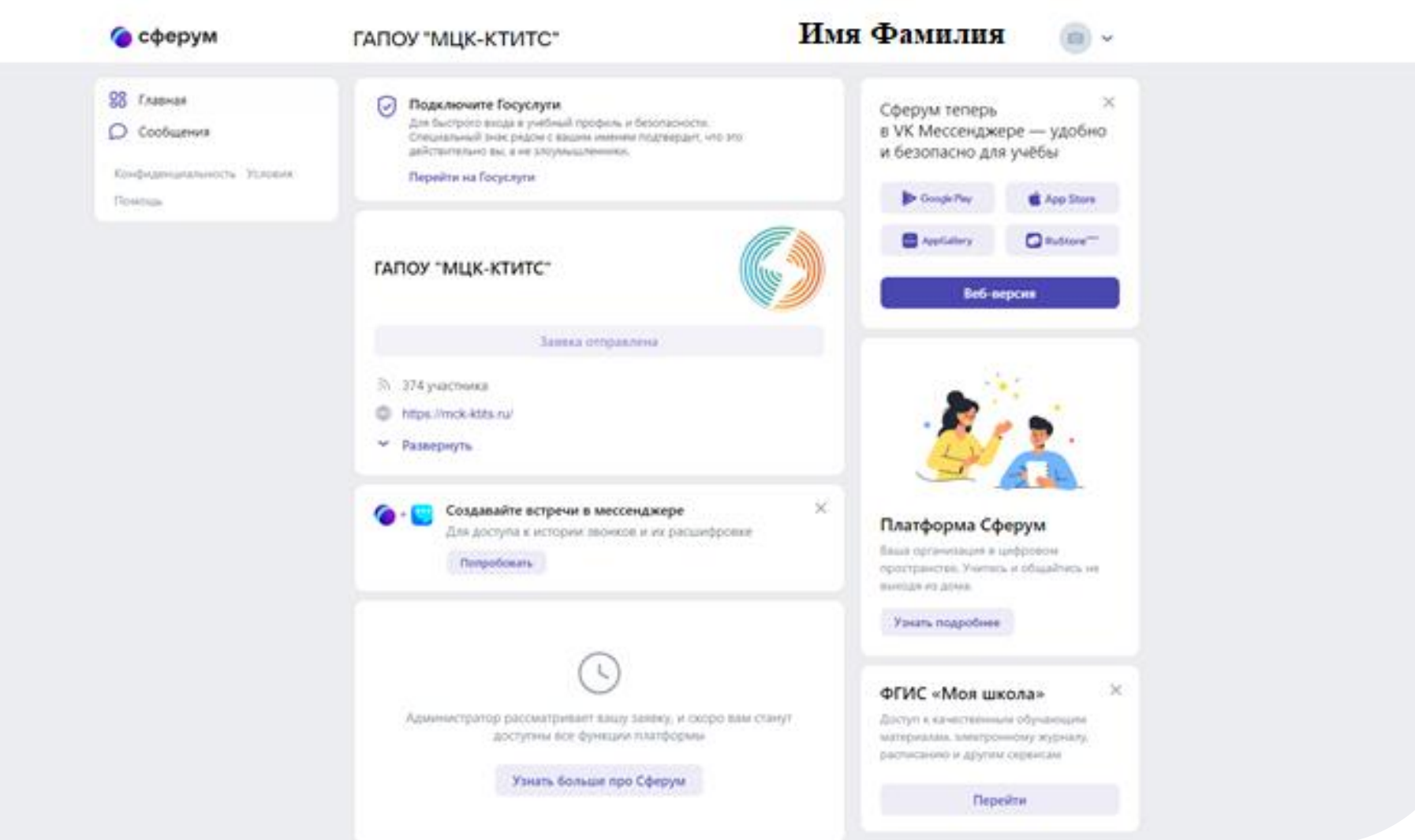